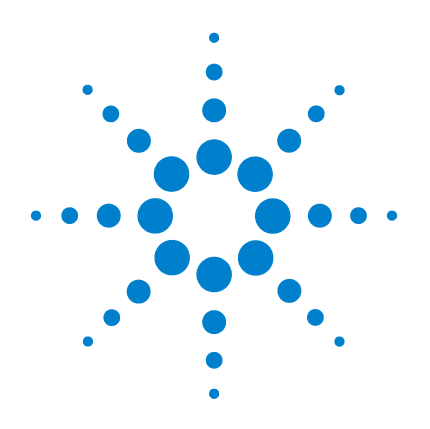

# **Agilent USB** 模組式產 品和系統

# 快速入門指南

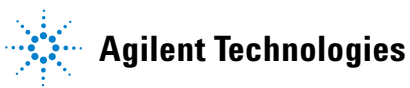

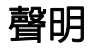

© Agilent Technologies, Inc., 2008 - 2011

本手冊受美國與國際著作權法之規範, 因此未經 Agilent Technologies, Inc. 事先協 議或書面同意,本手冊的任何部份不得 使用任何形式或方法 (包含電子形式儲 存、擷取或轉譯為外國語言)予以複製。

### 手冊零件編號

U2702-90004

### 版本

2011 年 11 月,第三版 Agilent Technologies, Inc. 5301 Stevens Creek Blvd. Santa Clara, CA 95051 USA

### 商標聲明

Pentium 是 Intel Corporation 在美國的註冊 商標。

Microsoft、Visual Studio、Windows 和 MS Windows 是 Microsoft Corporation 在美國 和/或其他國家/地區的商標。

### 保固

本文件所含內容係以「現狀」提供, 未來版本若有變更,恕不另行通知。 此外,在相關法律所允許之最大範 圍內,**Agilent** 不承擔任何瑕疵責任 擔保與條件,不論其為明示或暗示 者,其中包括(但不限於)適售性、 適合某特定用途以及不侵害他人權 益之暗示擔保責任。**Agilent** 對於因 提供、使用或運用本文件或其中所 含的任何內容,所衍生之任何損害 或所失利益或錯誤,皆不負擔責任。 若 **Agilent** 與使用者就本文件所含 材料保固條款簽訂其他書面協議, 且與上述條款有所牴觸,則以個別 合約條款為準。

### 技術授權

此文件中所述的硬體及/或軟體係 依授權提供,且僅可以依據此類授 權之條款予以使用或複製。

#### 限制權利聲明

美國政府限制權利。授予聯邦政府之軟 體及技術資料僅包含為一般使用者提供 的自訂權利。Agilent 依照 FAR 12.211 ( 「技術資料」)及 12.212 ( 「電腦軟 體」)、國防部 DFARS 252.227-7015(「技 術資料 - 商業條款」 ) 以及 DFARS 227.7202-3 (「商業電腦軟體」或 「電腦 軟體說明文件」中的權利)提供此軟體 與技術資料之自訂商業授權。

### 安全聲明

# 注意

注意標示代表發生危險狀況。如 果沒有正確執行或安裝,這個標 示提醒您注意操作程序、作法或 警告您這可能會導致產品損毀 或重要資料遺失。除非已經完全 了解並符合所指定的狀況,否則 請不要在出現注意標示的狀態 下繼續進行。

### 警告

「警告」標示代表發生危險狀 況。如果沒有正確執行或安裝, 這個警告會讓您注意操作程序、 作法,或告訴您這樣的狀況可能 會導致人員受傷或死亡。除非已 經完全了解並符合所指定的狀 況,否則請不要在出現「警告」 標示的狀態下繼續進行。

### 安全符號

下列出現在儀器上與文件中的符號,表示在維持儀器的安全操作時 所必須採取的預防措施。

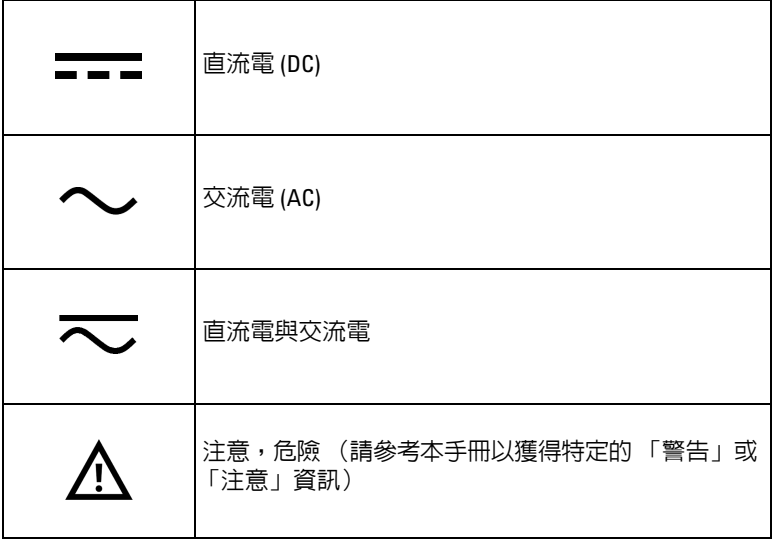

安全考量

使用本儀器之前,請先閱讀下列資訊。本手冊中的描述和說明適 用於 Agilent 模組式產品系列中的所有儀器。若要瞭解更多相關安 全注意事項,請參閱您的模組式產品的相應使用者指南。

- 警告 **•** 如果裝置毀損,請勿繼續使用。在您使用裝置前,請先檢查 外殼,尋找是否有裂痕或遺失塑膠零件。
	- **•** 請勿在有爆炸性氣體、蒸氣或潮濕的環境下操作裝置。
	- **•** 在建立任何連接之前,請先檢查裝置上的所有標示。
	- **•** 在連接到 **I/O** 端子之前,請先關閉裝置與應用系統的電源。
	- **•** 使用裝置時,請僅使用指定的更換零件。
	- **•** 請勿在外蓋被移除或鬆脫的情況下操作裝置。
	- **•** 在進行自我測試程序之前,請勿連接任何纜線與終端台。
	- **•** 僅使用製造商提供的電源配接器,避免出現任何非預期的危 險狀況。

- <u>注意 ★</u> 静電放電 (ESD) 會導致設備和配件中的元件損毀。纜線或電<br>→ 機器を活躍する法語をはず 線應先連接至插入式接頭並以纜線外殼包覆後,再插入輸出 接頭,以避免發生 ESD。
	- **•** 如果未依製造商指定的方式使用裝置,可能會減損裝置保護 功能。
	- **•** 請務必使用乾布來清潔裝置。請勿使用酒精或其他任何揮發 性液體來清潔裝置。
	- **•** 不可擋住裝置的通風孔。

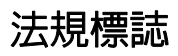

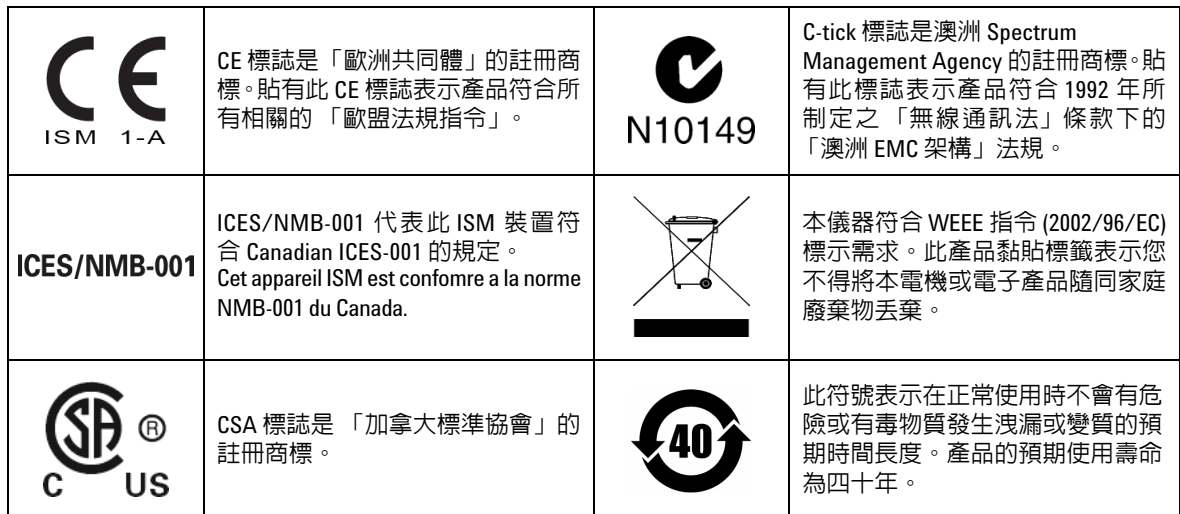

### 廢電機電子設備 **(WEEE)** 指令 **2002/96/EC**

本儀器符合 WEEE 指令 (2002/96/EC) 標示需求。此產品黏貼標籤表 示您不得將本電機或電子產品隨同家庭廢棄物丟棄。

### 產品類別:

根據 WEEE 指令附錄 1 中所參照之設備類型,本儀器分類為 「監控 儀器」產品。

產品的黏貼標籤如下所示。

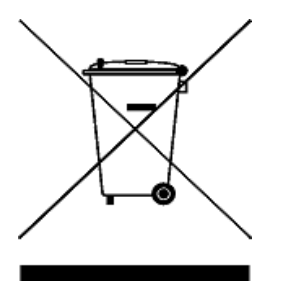

請勿隨同家庭廢棄物丟棄。

若要退回此廢棄儀器,請連絡最近的 Agilent Service Centre, 或造訪 www.agilent.com/environment/product

以取得詳細資訊。

## 符合標準聲明 **(DoC)**

Agilent 網站上提供此儀器的符合標準聲明 (DoC)。您可以在下列網 址依產品型號或說明搜尋 DoC。

http://regulations.corporate.agilent.com/DoC/search.htm

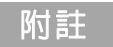

<mark>附註 如果您無法找到對應的 DoC,請聯絡您本地的 Agilent</mark> 代表。

本頁預留空白。

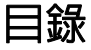

USB [模組式產品和系統](#page-10-0) 11

[標準購買套件項目](#page-11-0) 12

[檢查與維護](#page-11-1) 12

[安裝和設定](#page-12-0) 13

A. [檢查您的系統](#page-13-0) 14

B. 安裝 [Agilent IO Libraries Suite 16](#page-15-0)

C. [安裝模組驅動程式](#page-22-0) 23

D. 安裝 [Agilent Measurement Manager 26](#page-25-0)

E. [將模組連接到](#page-27-0) PC 28

F. [確認模組連接](#page-30-0) 31

G. 啟動 [Agilent Measurement Manager 34](#page-33-0)

USB [模組式產品機箱](#page-35-0) 36

[機箱安裝](#page-35-1) 36 55 [插腳背板接頭插腳設定](#page-36-0) 37

[其他資訊](#page-37-0) 38

[軟體驅動程式](#page-37-1) 38 [範例程式碼](#page-39-0) 40 [命令記錄器和轉碼器](#page-39-1) 40 [啟用您的裝置授權](#page-41-0) 42

#### **Agilent USB** 模組式產品和系統 目錄

本頁預留空白。

# <span id="page-10-0"></span>**USB** 模組式產品和系統

USB 模組式產品和系統包含各種測試和測量儀器,提供您建立可隨 測試需求變化而擴充及進展之解決方案所需的選擇與靈活度。

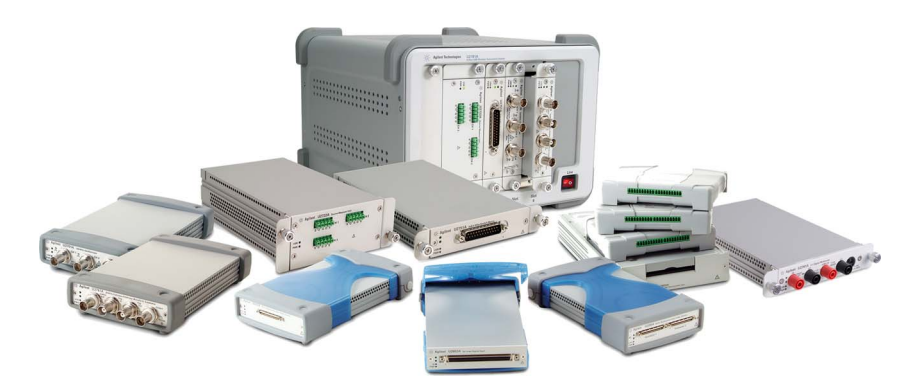

圖 **1** USB 模組式產品和系統系列

### 模組式產品的標準功能摘要

- 配有高速 USB 2.0 連接,最高處理速度可達 480 MB/ 秒
- **•** 需要 PC 才能運作
- **•** 隨附 Agilent Measurement Manager 軟體,可立即開始測量
- **•** 支援 Agilent Open 程式並與各種應用程式開發環境 (ADE) 相容
- **•** 搭配 Agilent U2781A USB 模組式產品機箱使用時,可做為獨立 儀器或組合模組操作 ( 最多可容納六個獨立模組 )

### <span id="page-11-0"></span>標準購買套件項目

如需每一種模組式產品的標準購買套件項目清單,請參閱您模組式 產品的使用指南。確認標準購買套件項目。如果有任何項目缺少或 損毀,請聯絡您當地的 Agilent 營業處。

### <span id="page-11-1"></span>檢查與維護

#### 初始檢查

當您收到 USB 模組式產品時,請檢查該裝置是否有任何可能在運 送期間發生的明顯損壞。如果發現任何損壞之處,請立即聯絡您當 地的 Agilent 營業處。請保留原始的包裝,以備日後必須將購買的 USB 模組式產品送回 Agilent 時使用。

#### 一般維護

附註 模組式產品手冊未涵蓋的任何維修工作,僅可由合格的專業人員 進行。

- **1** 關閉您的裝置,然後從裝置拔除電源線與 I/O 纜線。
- <span id="page-11-2"></span>**2** 從緩衝板外殼取出您的裝置。
- **3** 拂去裝置上可能積存的灰塵。
- **4** 使用乾布擦拭裝置,然後將緩衝器外殼安裝回正確位置。

# <span id="page-12-0"></span>安裝和設定

依照以下流程圖所顯示的逐步指示開始準備及安裝 USB 模組式 產品。

<mark>附 註 如果要將 USB 模組式產品與 Agilent VEE Pro、NI LabVIEW 或 Microsoft<sup>®</sup><br> Visual Studio<sup>®</sup> 軟體搭配使用,您需要安裝 IVI-COM 驅動程式。</mark>

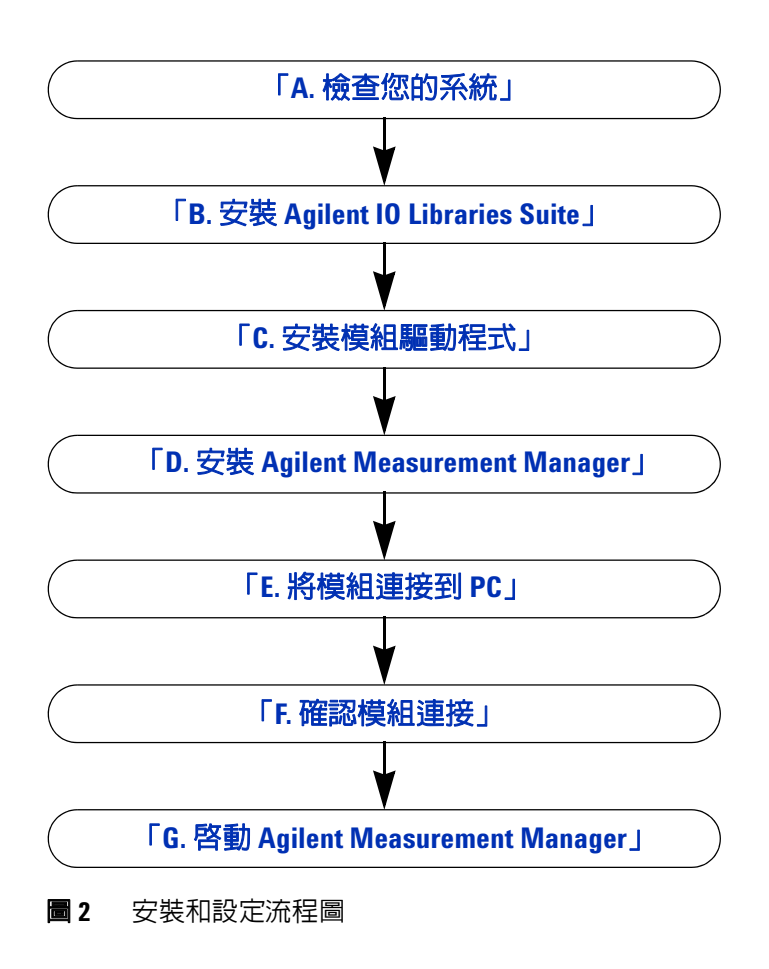

# <span id="page-13-1"></span><span id="page-13-0"></span>**A.** 檢查您的系統

在進行任何安裝和設定之前,請確定您的 PC 符合下列最低系統需求。

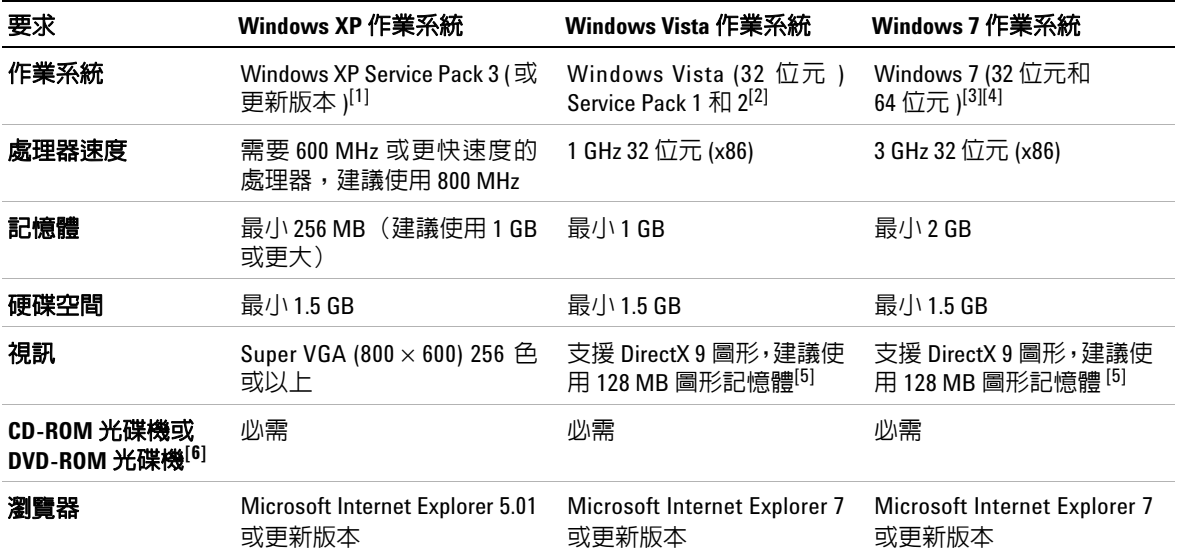

[1] 受支援的 Windows XP 版本 — Home 或 Professional

[2] 受支援的 Windows Vista (32 位元 ) 版本 — Home Basic、Home Premium、Business 或 Ultimate

[3] 受支援的 Windows 7 (32 位元和 64 位元 ) 版本 — Home Basic、Home Premium、Professional、Enterprise 或 Ultimate

[4] Windows 7 64 位元支援的 Agilent Measurement Manager 是一個 32 位元應用程式, 在 WOW64 (Windows 64 位元上 的 Windows) 模擬器上執行。

<span id="page-13-2"></span>[5] Windows Vista 和 Windows 7 支援 Super VGA 圖形。

[6] 根據產品隨附的媒體的類型確定需要使用 CD-ROM 光碟機或是 DVD-ROM 光碟機。

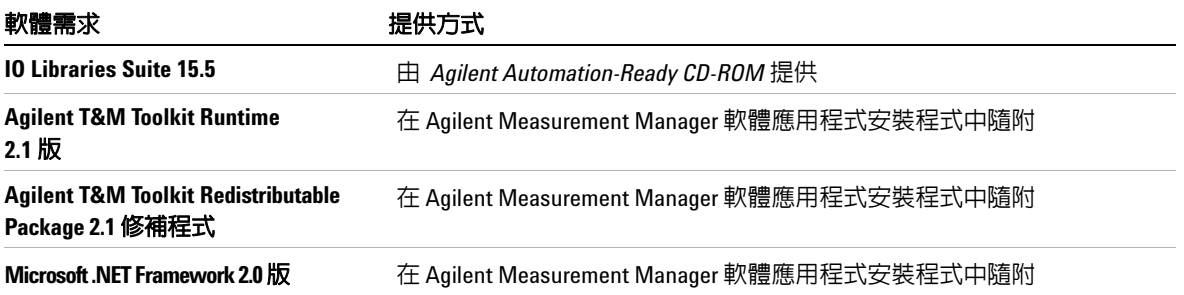

### <span id="page-15-1"></span><span id="page-15-0"></span>**B.** 安裝 **Agilent IO Libraries Suite**

如果您的 PC 上已安裝 Agilent IO Libraries Suite 15.5 或更高版本, 則您可以繼續執行第 23 頁的「C. [安裝模組驅動程式」。](#page-22-1)如果尚未安 裝 IO Libraries Suite,請先灣循此處的步驟進行安裝。

#### **附註 您必須擁有管理員權限,才能安裝 IO Libraries Suite Connection** Expert。

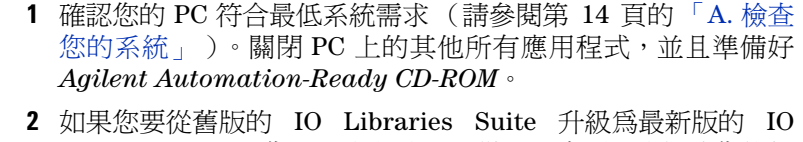

Libraries Suite,您必須先移除下列儀器和介面,才能將您的軟 體升級。

您必須執行此步驟,才能讓這些裝置取得正確的驅動程式來使用 Agilent IO Libraries Suite。

- **i** 拔除所有 USB 儀器與您 PC 的連線。
- **ii** 拔除所有 Agilent 82357 USB/GPIB 介面轉換器與您 PC 的 連線。
- **iii** 拔除所有 Agilent E8491 IEEE 1394 PC Link to VXI 介面與 您 PC 的連線。
- **3** 關閉您 PC 上的其他所有應用程式。
- **That of the ACID +** 如果您在安裝 IO Libraries Suite 的同時於電腦上安裝 PCI 卡,則可能 會發生衝突。必須先關閉 PCI 卡的 「找到新硬體」對話方塊,才 能繼續進行安裝。否 IO Libraries Suite 安裝將停止,直到 PCI 卡安裝 完成為止。
	- **•** 如果您已安裝 NI 軟體 ( 例如 NI MAX 等 ),在安裝 IO Libraries Suite 之前必須先停止所有 NI 服務。
- 

<span id="page-16-0"></span>**4** 將內含 IO Libraries Suite 的 *Agilent Automation-Ready CD-ROM* 放入 PC 的 CD-ROM 光碟機中。等待幾秒鐘,直到出 現自動執行視窗。

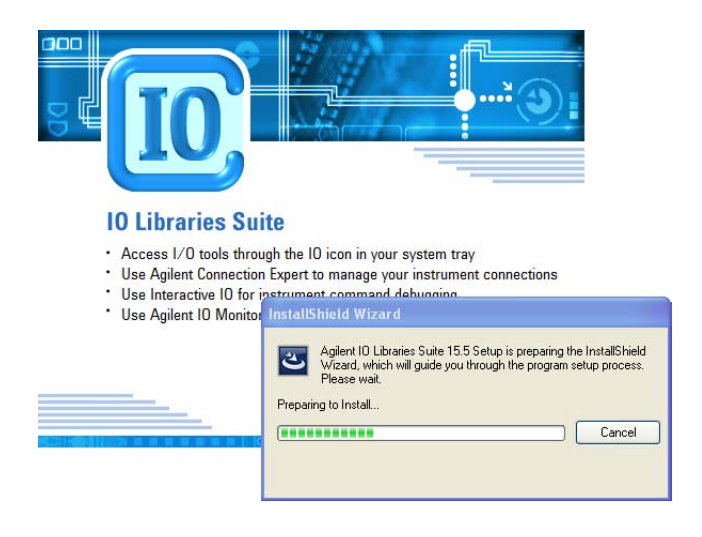

如果沒有自動出現自動執行視窗,

- **•** 按一下 **Start** > **Run...**
- **•** 輸入 < 磁碟機 >: autorun\auto.exe(其中 < 磁碟機 > 是 您 CD-ROM 光碟機的代號)。

### 附註 每一項 **IO Libraries Suite** 安裝都是 「完整安裝」

在舊版 IO Libraries Suite 中,會提供安裝完整版或 Runtime 版 IO Libraries 的選項。從 IO Libraries Suite 14.0 開始,安裝程序針對所有 使用者均提供完整安裝 (也就是不再提供 Runtime 安裝選項)。也 就是說,現在每一項安裝都包括 IO Libraries Suite 軟體的開發元件, 可讓您開發自己的 I/O 程式。如果您希望將安裝軟體的大小降至最 低,請選取「Custom」安裝;出現 「Select Features」對話方塊時, 請不要選取手冊和範例程式。

**5** 安裝啟動視窗出現時,按一次 「Click here to install now」按 鈕,然後等待 「InstallShield Wizard」出現。

B. 安裝 Agilent IO Libraries Suite

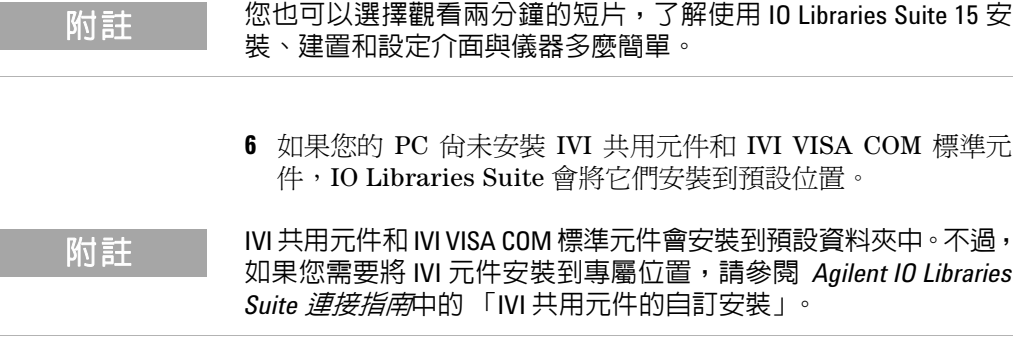

- **7** 當 「InstallShield Wizard」出現時,請按一下 **Next >**,開始進 行 IO Libraries Suite 軟體安裝。
- **8** 閱讀授權合約。如果您接受條款,請按一下標記為 「I accept the terms of the license agreement, 的選項按鈕,然後按一下 「**Next >**」繼續。
- **9** 當「InstallShield Wizard Setup Type」對話方塊出現時(如圖 所示),選取 **Typical** 或 **Custom**,然後按一下 **Next >**。

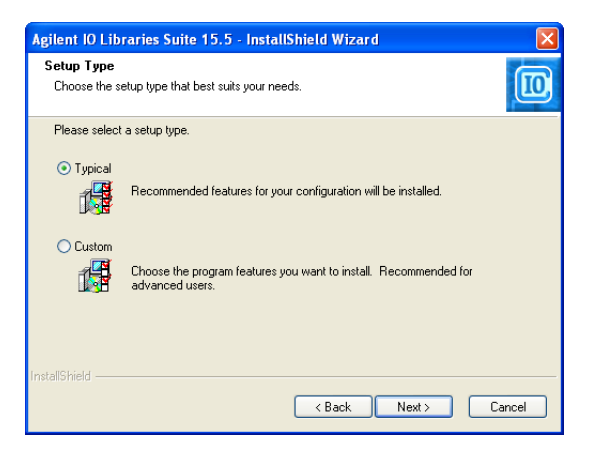

「Typical」安裝會將適用於您配置的建議功能安裝在您 PC 的 標準位置上。在 「Typical」安裝中,如果此 PC 已安裝其他廠 商的 VISA 軟體,則 Agilent VISA 會安裝為次要 VISA。如果在 此 PC 上找不到其他廠商的 VISA 軟體,則 Agilent VISA 會安裝 為主要 VISA (另請參閱 *Agilent IO Libraries Suite* 連接指南 中的 「以並存模式使用 Agilent VISA」)。

- 附註 **•** 如果您接受 「Typical Installation」,請按一下 **Next >** 並繼續進行 [步驟](#page-19-0) 13。
	- **•** 如果您選擇「Custom Installation」選項按鈕,請按一下 **Next >** 並 繼續進行下面的步驟 10。
	- 10 如果您選擇「Custom」安裝, 且您的 PC 上並未安裝其他廠商 的 VISA 實作,則將出現下列對話方塊, 詢問您是否要將 Agilent VISA 安裝為主要 VISA。

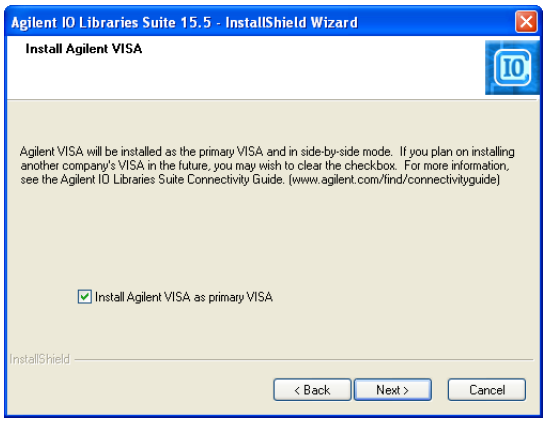

如果您已安裝其他廠商的 VISA,將會出現類似的對話方塊,但 是核取方塊並不會選取,表示預設是將 Agilent VISA 安裝為次 要 VISA。

如需此主題的詳細資料,請參閱 *Agilent IO Libraries Suite* 連 *接指南*中的「 以並存模式使用 Agilent VISA 」。

**Agilent USB** 模組式產品和系統

B. 安裝 Agilent IO Libraries Suite

- **11** 如果您選擇 「Custom」安裝,則下一個對話方塊會顯示下列各 項的位置:
	- **•** IO Libraries Suite 目的地資料夾
	- **•** Agilent VISA 目的地資料夾
	- **•** IVI 元件目的地資料夾

VISA 和 IVI 目的地會顯示為灰色。這兩個位置僅做為參考資 訊提供。若要進行變更,您必須依照中 *Agilent IO Libraries Suite* 連接指南 「自訂安裝 IVI 共用元件」的指示進行。

- 12 如果您選擇「Custom」安裝,現在將看見「Select Features」 對話方塊。
	- **i** 按一下清單中的任何功能,即可查看功能說明以及所選取功 能集的空間需求。如果您計劃要使用 IO Libraries Suite 來執 行程式式,則建議您安裝手冊和範例程式。不過,您可以省 略它們以節省空間。
	- **ii** 請選取所要安裝之各項功能的核取方塊。清除要省略之各項 功能的核取方塊。選取功能完成後,按一下 **Next >**。
- <span id="page-19-0"></span>**13**「Start Copying Files」對話方塊便會出現;按一下 **Install** 開始 複製檔案。

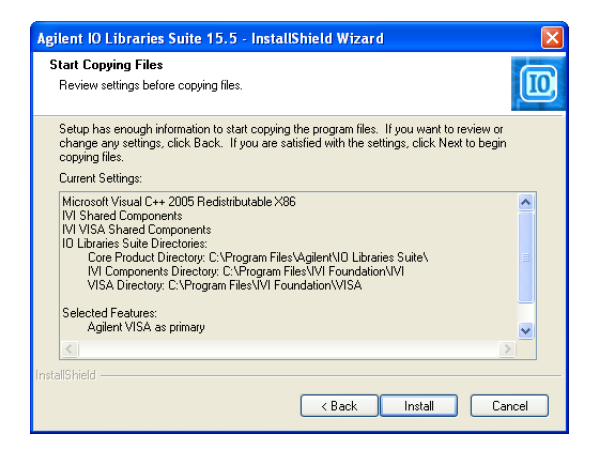

如果 PC 上之前未安裝 Microsoft .NET Framework 2.0 版本, IO Libraries Suite 將會安裝該版本;此程序最多需要十分鐘。 Microsoft .NET Framework 為 IO Libraries Suite 公用程式, 以 及 .NET 程式設計工具和許多其他應用程式提供了必要的基礎 架構。即使您移除後重新安裝,或是升級 IO Libraries Suite, 都只需要安裝一次 .NET Framework。

- **14** 檔案複製完成後,會出現一個對話方塊,要求您重新啟動 PC。 這種情況只有在您採用特定 I/O 硬體組態時才會發生。如果您選 擇此時不要重新開機,則應在執行 Connection Expert 之前重 新開機。
- **15** 當 「InstallShield Wizard Completed」對話方塊出現時,表示 IO Libraries Suite 已成功安裝。
	- **i** 按一下 **Finish** 關閉此視窗。
	- **ii** 或按一下其中一個產品/解決方案連結,取得其他 Agilent 解 決方案的資訊。
- **16** 按一下右下方「Windows 通知」區域中的 IO 控制項圖示 ( $\overline{10}$ ), 即可執行 IO Libraries Suite。
- **17** 如果您要搭配 IO Libraries Suite 一併安裝其他儀器、介面或軟 體套件 (例如 Agilent VEE),則可能有另一張包含附加軟體的 CD (驅動程式、範例程式等)。如果您要安裝此附加軟體,
	- **•** 將 CD 插入 PC 上的 CD-ROM 光碟機。
	- **•** 依照 CD 內附或是硬體或軟體產品隨附的指示進行。
- **18** 將您可能[在步驟](#page-11-2) 2 中斷連線的任何 USB 儀器或 E8491 IEEE-1394 FireWire 重新連接到 VXI 介面。安裝所有新硬體。
- **19** 如果 Connection Expert 已在執行,請按一下 **Refresh All** 找出您 剛安裝或重新連接的任何硬體。
- **20** 如果 Connection Expert 還未執行,請立即執行以確認您的 I/O 組態:在 「Windows Notification」區域中,按一下 IO 圖示 ( $\overline{10}$ ),然後按一下 Agilent Connection Expert。
	- **i** 在 「Explorer」窗格中尋找您的介面和儀器。按一下介面和 儀器,即可查看其屬性(顯示於右側窗格中)。查看其狀態, 同樣顯示於右側窗格中:如果與介面或儀器的通訊已成功建 立,則會處於 「Verified」狀態,並且以綠色勾號表示。

**ii** 在您要設定之介面或儀器的屬性窗格中按一下 **Change Properties...**, 變更預設 I/O 組態 (如有需要)。

**附註 初果您打算使用 Agilent 488 API 設計 GPIB 儀器,或是透過 Agilent 介** 面硬體 (例如 GPIB 卡)執行與 NI-488.2 相容的程式,則可能需要 啟用 Agilent 488 程式庫。若要這樣做,請按一下 **Tools** > **Agilent 488...**, 然後選取標記為「Enable Agilent GPIB cards for 488 programs」的核取 方塊。

> **iii** 如果您要手動測試連線,請選取您的儀器,然後按一下滑鼠 右鍵並選擇 **Send Commands To This Instrument**。

附註 如果在安裝 IO Libraries Suite 時發生問題,請參閱 *Agilent IO Libraries Suite* 連接指南中的 「安裝疑難排解」一節。

#### 停用 **UAC** 的 **Vista** 安裝

如果在使用 Windows Vista 作業系統的系統上安裝 IO Libraries Suite 時發生問題,可能是因為啓用了 「使用者帳戶控制 (UAC)」。 通常 您會收到錯誤訊息,表示目錄名稱無效。安裝 IO Libraries Suite 之前 必須先停用 UAC。

如果情況允許,應盡量使用最新版的 Agilent IO Libraries Suite。 此版本支援最新的介面和作業系統,並且擁有最先進的功能。如需 IO Libraries Suite 的詳細資訊,請造訪 www.agilent.com/find/iosuite 。

# <span id="page-22-1"></span><span id="page-22-0"></span>**C.** 安裝模組驅動程式

- 附註 **•** 請先確定您已拔除 PC 與 USB 模組式產品的連線,再安裝驅動 程式。
	- **•** 請先確定您已安裝 IO Libraries Suite 15.5 版或更新版本,然後再繼 續進行下列步驟。如需 IO Libraries Suite 安裝程序的詳細資訊,請 參閱第 16 頁的 「B. 安裝 [Agilent IO Libraries Suite](#page-15-1)」。
	- **1** 確認您的 PC 符合最低系統需求 (請參閱第 14 [頁的](#page-13-1) 「A. 檢查 [您的系統」](#page-13-1))。關閉 PC 上的所有其他應用程式, 準備好 Agilent USB 模組式產品和系統產品參考 DVD-ROM。
	- **2** 將 Agilent USB 模組式產品和系統產品參考 DVD-ROM 插入 PC 上的 DVD-ROM 光碟機。等待幾秒鐘,直到出現自動執行視窗。

如果沒有自動出現自動執行視窗,

- **•** 按一下 **Start** > **Run...**
- **•** 鍵入 < 光碟機 >:\\Autorun.exe,其中 < 光碟機 > 是您的 DVD-ROM 光碟機的代號。
- **3** 安裝啟動視窗出現時,按一次 「Hardware Driver」按鈕,然後 等待 「InstallShield Wizard」出現。

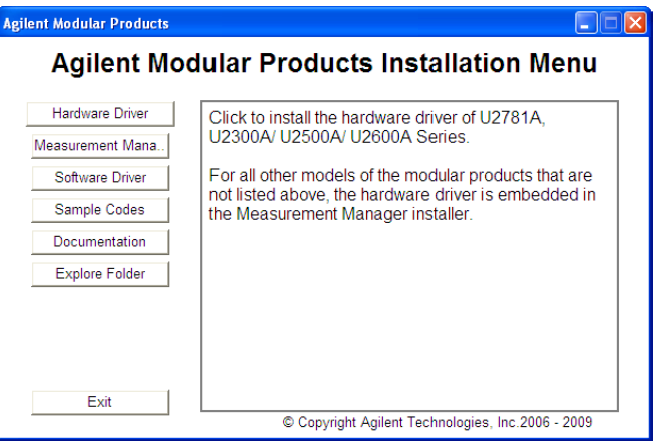

**Agilent USB** 模組式產品和系統

C. 安裝模組驅動程式

- **4** 當 「InstallShield Wizard」出現時,請按一下 **Next >**,開始安 裝模組驅動程式。
- **5** 閱讀授權合約。如果您接受條款,請按一下標記為 「I accept the terms of the license agreement, 的選項按鈕,然後按一下 **Next >** 繼續。
- **6** 詳細閱讀 Readme 資訊。確定已從 PC 拔除所有 USB 模組式產 品裝置。按一下 **Next >** 繼續執行。
- **7** 當「InstallShield Wizard Setup Type」對話方塊出現時(如圖 所示),選取 **Typical** 或 **Custom**,然後按一下 **Next >**。

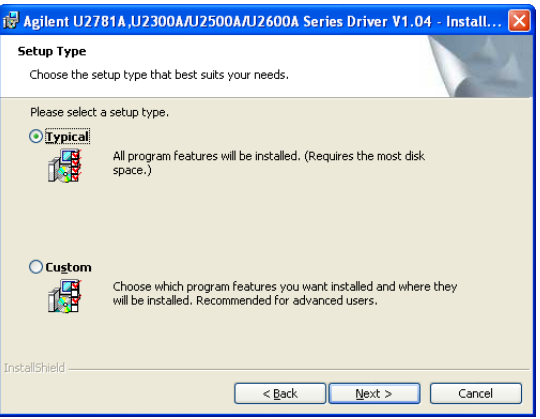

「Typical」安裝會將適用於您配置的建議功能安裝在您 PC 的 標準位置上。

- 附註 **•** 如果您接受 「Typical Installation」,請按一下 **Next** 並繼續進行[步](#page-24-0) [驟](#page-24-0) 9。
	- **•** 如果您選擇 「Custom Installation」選項按鈕,請按一下 **Next** 並 繼續進行下面的[步驟](#page-23-0) 8。
	- **8** 如果您選擇 「Custom」安裝,現在將看見 「Custom Setup」 對話方塊。
		- **i** 按一下清單中的任何功能,即可查看功能說明以及所選取功能 集的空間需求。
		- **ii** 選取 「This feature will not be available 」 選項,清除要省 略的各項功能。選取功能完成後,按一下 **Next >**。

<span id="page-23-0"></span>

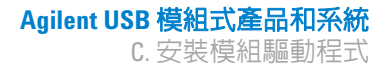

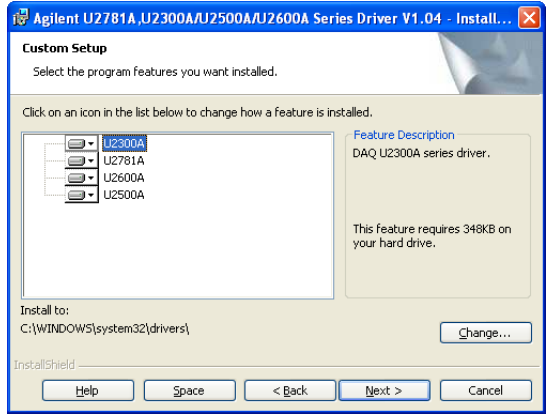

- <span id="page-24-0"></span>**9** 「Ready to Install the Program」對話方塊隨即出現;按一下 **Install** 開始複製檔案。
- **10** 當 「InstallShield Wizard Completed」對話方塊出現,表示模 組驅動程式已順利安裝時,請按一下 **Finish** 關閉視窗。

**Agilent USB** 模組式產品和系統

<span id="page-25-0"></span>D. 安裝 Agilent Measurement Manager

### <span id="page-25-1"></span>**D.** 安裝 **Agilent Measurement Manager**

**附註 請先確定您已安裝 IO Libraries Suite 15.5 版或更新版本,然後再繼續** 進行下列步驟。如需 IO Libraries Suite 安裝程序的詳細資訊,請參閱 第 16 頁的 「B. 安裝 [Agilent IO Libraries Suite](#page-15-1)」。

- **1** 如果您已在第 23 頁的 「C. [安裝模組驅動程式」執](#page-22-1)行模組驅動程 式安裝, 日 Agilent Modular Products Installation Menu 仍為開 啓狀態,則可繼續進[行步驟](#page-16-0) 4。否則,請繼續執行下一步。
- **2** 確認您的 PC 符合最低系統需求 ( 請參閱第 14 [頁的「](#page-13-1)A. 檢查您 [的系統」。](#page-13-1)) 關閉 PC 上的所有其他應用程式,準備好 *Agilent USB* 模組式產品和系統產品參考 *DVD-ROM*。
- **3** 將 *Agilent USB* 模組式產品和系統產品參考 *DVD-ROM* 插入 PC 上的 DVD-ROM 光碟機。等待幾秒鐘,直到出現自動執行視窗。 如果沒有自動出現自動執行視窗,
	- **•** 按一下 **Start** > **Run...**
	- **•** 輸入 < 磁碟機 >:\Autorun.exe,其中 < 磁碟機 > 是您的 DVD-ROM 光碟機代號。
- 4 安裝啓動視窗出現時,接一次「Measurement Manager」按<del>鈕</del>,然 後等待 「InstallShield Wizard」出現。

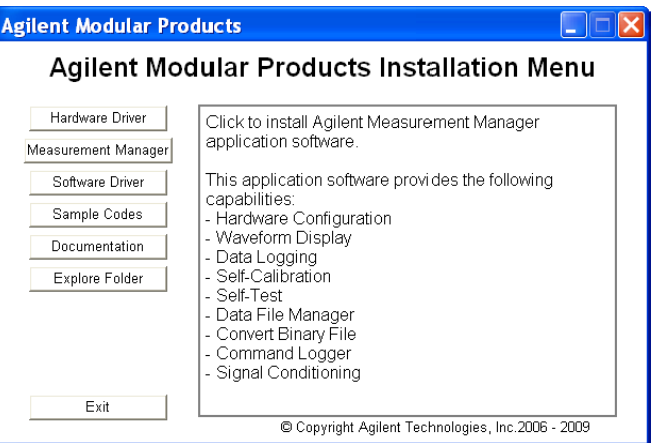

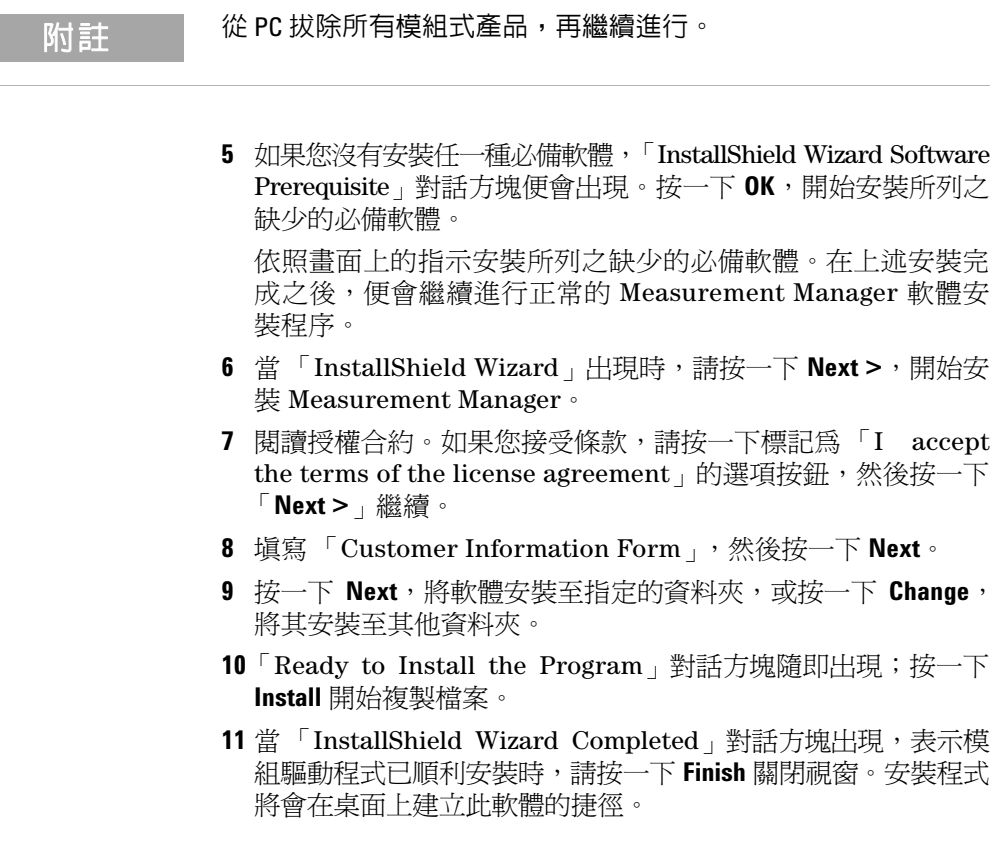

### 附註 授權資料使用

使用授權資料即表示您同意授權條款。如果您不同意上述的所有條 款,請將任何尚未開啟的授權資料退回,以獲得全額退款。如果該 授權資料是隨附在其他產品中或已預先載入至該產品,則您可以將 尚未使用的完整產品退回,以獲得全額退款。

<span id="page-27-0"></span>E. 將模組連接到 PC

# <span id="page-27-1"></span>**E.** 將模組連接到 **PC**

- 附註 **•** 請先確定已安裝 Measurement Manager,再繼續進行下列步驟。 如需 Measurement Manager 安裝程序的詳細資訊,請參[閱第](#page-25-1) 26 頁 的 「D. 安裝 [Agilent Measurement Manager](#page-25-1)」。
	- **•** 下圖僅供參考,在 PC 上顯示的內容可能根據您 PC 的作業系統和 連接的模組式產品類型而有所不同。
	- **1** 完成安裝所有軟體和驅動程式之後,請將電源線連接到 AC/DC 電源配接器。AC/DC 電源配接器的電源需求為 100 至 240 VAC、 50/60 Hz,輸出電壓為 +12 VDC。
	- **2** 將 AC/DC 電源配接器的 DC 輸出插頭插入 模組式產品後端面板 上的電源插孔。
	- 3 使用隨附的 USB 纜線,將 USB 模組式產品連接到您 PC 上的任 何 USB 連接埠。
	- **4** 您的 PC 會自動偵測已連接之裝置,並且會出現 「Found New Hardware Wizard」視窗。選取 「Yes, this time only」選項按 鈕,然後按一下 「**Next**」繼續執行。
	- **5** 選取「Install the software automatically (Recommended)」,然 後按一下 **Next**。
	- **6** 在 「Hardware Installation」視窗中會出現警告訊息。

請仔細閱讀警告,然後按一下 **Continue Anyway** 繼續安裝模組式 產品。

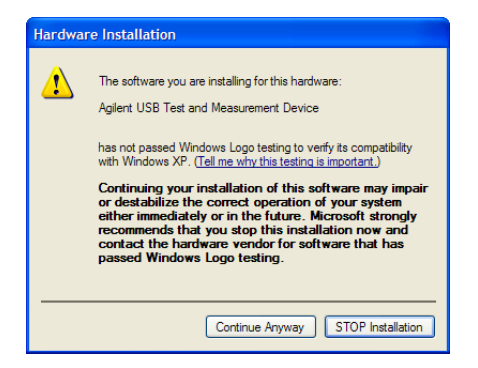

### 附 註 如果您不希望以後收到類似的警告訊息,請依照下列指示執行 :

- 1 移至 **開始 > 控制台**, 然後按兩下**系統**圖示。
- **2** 選擇硬體標籤,然後在 「驅動程式」面板上按一下啟動程式簽 署。此時會出現 「Driver Signing Options」對話方塊。
- **3** 選取 「Ignore」選項按鈕,即可停用警告訊息。
- **7** 當「Found New Hardware Wizard Completed」對話方塊出現, 表示裝置軟體已順利安裝時,請按一下 **Finish** 關閉視窗。
- **8** 「Assign USB device alias」視窗會出現。每次插入模組式產品 時,此對話方塊就會出現。如果要停用這個對話方塊,請在 「Show this dialog」面板中選取 「Never show this dialog」選 項,然後按一下 「**OK**」。

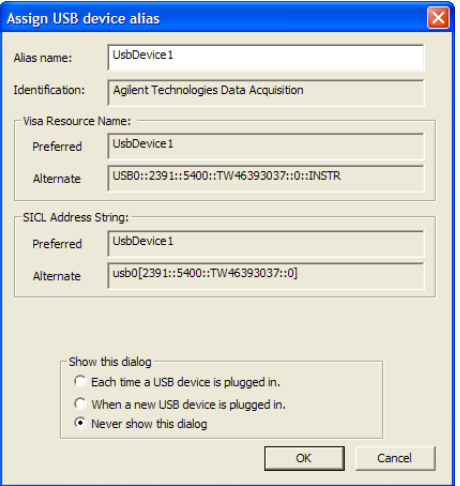

#### **Agilent USB** 模組式產品和系統

E. 將模組連接到 PC

- **9** 針對 U2300A 系列、U2500A 系列、U2600A 系列和 U2781A 以 外的模組,系統會在已連接的模組上執行韌體版本檢查。
	- **i** 如果模組韌體版本與 PC 上安裝的版本相同,則不會下載韌 體。現在您可使用模組式產品。
	- **ii** 如果模組韌體版本與 PC 上安裝的版本不同,則會出現下列訊 息方塊。依據連接至 PC 的模組而定,訊息方塊中顯示的型號 和韌體版本可能有所不同。

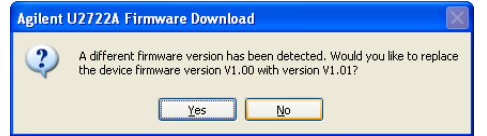

**iii** 按一下 **Yes** 開始下載韌體。以下訊息方塊將會出現,指出正 在下載。依據連接至 PC 的模組而定,訊息方塊中顯示的型號 可能有所不同。

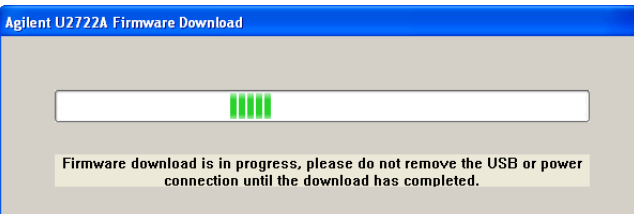

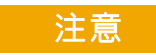

注意 在完成韌體下載之前,不要拔除 USB 和電源連線。中斷韌體下載 程序可能導致裝置錯誤。

**10** 一旦完成韌體下載和升級,您的模組式產品便可以開始使用。

# <span id="page-30-1"></span><span id="page-30-0"></span>**F.** 確認模組連接

的註 下圖僅供參考,在 PC 上顯示的内容可能根據您 PC 的作業系統和連 接的 USB 模組式產品類型而有所不同。

> Connection Expert 是 IO Libraries Suite 的一個公用程式。 Connection Expert 可配置已連接的儀器,並支援通訊功能。它能 夠自動偵測任何插入 PC 中的模組式產品。

- **1** 為 PC 和已安裝的模組式產品接通電源。
- **2** 如果 Connection Expert 已在執行,請按一下 **Refresh All** 找出您 安裝或重新連接的任何硬體。
- **3** 如果 Connection Expert 還未執行,請立即執行以確認您的 I/O 組態:在「Windows Notification」區域中,按一下 IO 圖 示 (<mark>IO</mark>),然後按一下 Agilent Connection Expert。

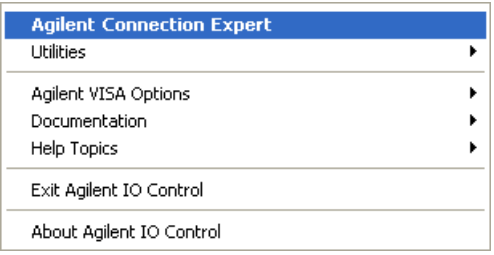

**4** 出現主畫面時,您將在此 PC 窗格(亦稱為「Explorer」窗格」) 的 Instrument I/O 中看見系統連接圖。

#### **Agilent USB** 模組式產品和系統

F. 確認模組連接

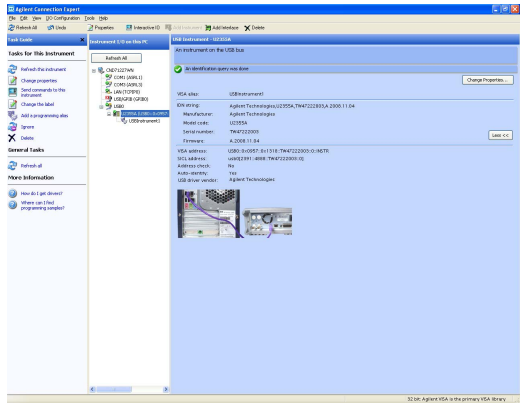

**5** 偵測到的模組式產品將在「Explorer」窗格的 Instrument IO 上 顯示。

當您在「Explorer」窗格中選取特殊儀器時,將在右側的 「Properties」窗格中看見儀器的參數,例如產品型號、序號、 VISA 位址、GPIB 位址及韌體修訂版本等。

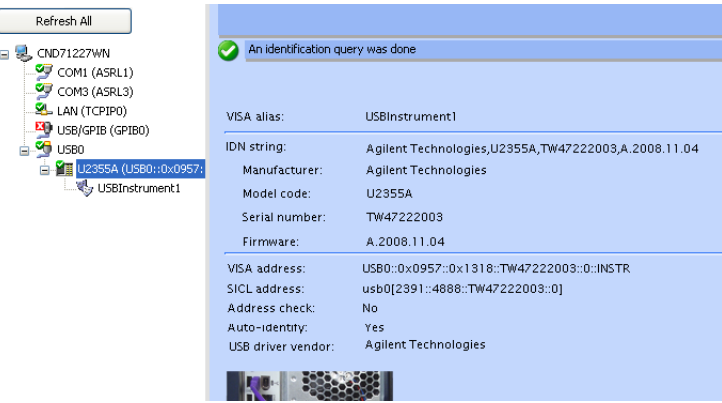

頂端的綠色核取標記圖示,表示已自動執行接聽程式檢查和識別 (\*IDN) 查詢。

**6** 我們將使用 Interactive IO 迅速確認與儀器的連線。Interactive IO 是軟體公用程式,可讓您透過傳送命令至儀器及查看儀器的回 應,與儀器進行互動。

若要在 Connection Expert 內啓動 Interactive IO,請從 Connection Expert 功能表列按一下 Tools > Interactive IO, 或是 在 「Explorer」窗格中以滑鼠右鍵按一下模組式產品。內容功 能表隨即出現。請選取 **Send Commands To This Instrument**。

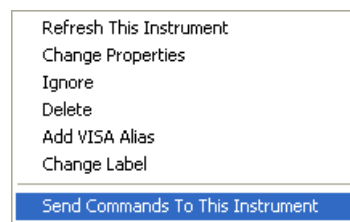

**7** 此時會出現 「Interactive IO」對話方塊。按一下 **Send & Read**, 傳送 \*IDN? 預設命令。在 「Instrument Session History」面 板中應該會出現儀器回應訊息。

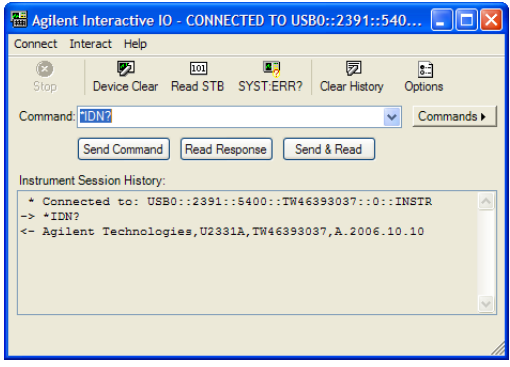

**8** 如果 Connection Expert 能夠順利與您的模組式產品進行通訊, 就表示已正確安裝儀器。

**Agilent USB** 模組式產品和系統

<span id="page-33-0"></span>G. 啟動 Agilent Measurement Manager

# <span id="page-33-1"></span>**G.** 啟動 **Agilent Measurement Manager**

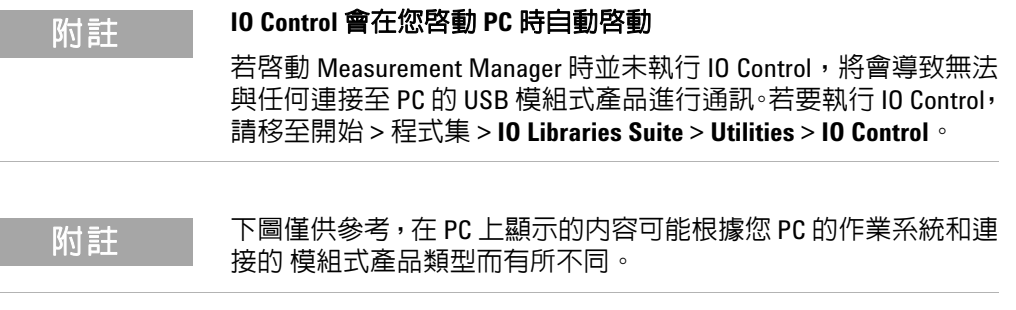

- **1** 按兩下桌面上的 Measurement Manager 軟體圖示,或移至 **Start** > **All Programs** > **Agilent** > **Modular Products** > **Agilent Measurement Manager**,以啟動軟體。
- **2** Measurement Manager 歡迎畫面將會出現。

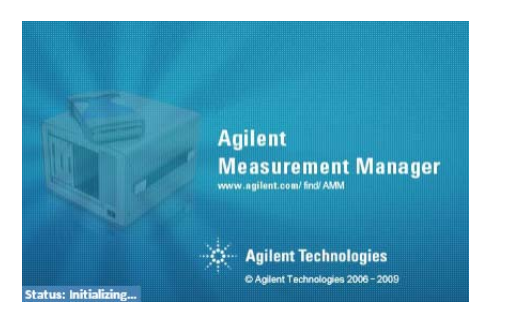

3 此時會出現「Select USB Device」對話方塊,顯示已連接的模 組式產品。若要啟動應用程式,請選取模組式產品並按一下 **OK** 建立連線。依據連接至 PC 的模組而定,「Available USB Devices」窗格中顯示的型號可能有所不同。

**4** Measurement Manager 將根據選取的 USB 模組式產品啟動適當 的測量應用程式。如需有關您模組式產品應用程式軟體的詳細 資訊,請參閱 *Agilent Measurement Manager Help File*。

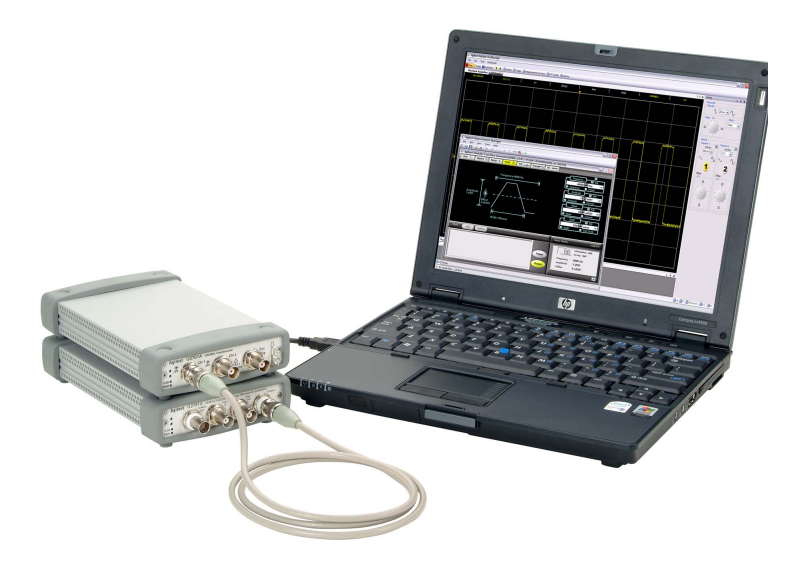

### <span id="page-35-0"></span>**USB** 模組式產品機箱

Agilent U2781A USB 模組式產品機箱是可攜式機箱,最多能夠容 納六個 USB 模組式裝置。它配備了 USB 隨插即用連接,符合 USBTMC-USB488.2 標準[1], 因此能與 Measurement Manager 軟 體緊密搭配。

購買 U2781A 機箱可讓您透過星型觸發匯流排,在模組之間加入同 步處理的能力。若要瞭解有關 U2781A 機箱的更多資料,請參閱 *Agilent U2781A USB* 模組式產品機箱使用者指南。

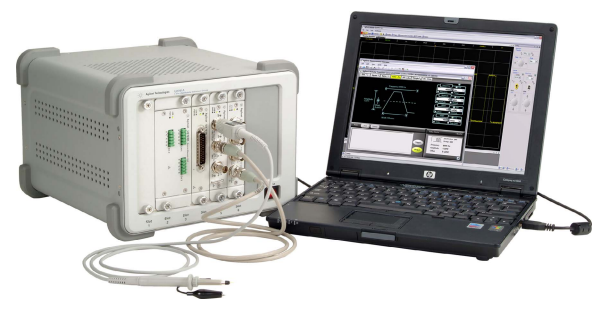

圖 **3** 已連接到 PC 的 U2781A 機箱

<span id="page-35-1"></span>機箱安裝

L 型掛載套件將安裝在模組上。以下指示說明將 L 型掛載套件和您 的模組安裝到 U2781A 機箱的簡易程序。

- **1** 拆開 L 型掛載套件的包裝。
- **2** 從緩衝板外殼取出模組。
- **3** 使用飛利浦十字螺絲起子,將 L 型掛載套件固定至模組。
- **4** 將模組插入 U2781A 機箱中,並使 55 插腳的背板接頭位於模組 底部。若要瞭解更多資訊,請參閱第 37 頁的 「55 [插腳背板接](#page-36-1) [頭插腳設定」](#page-36-1)。
- 5 插入模組後,鎖緊 L 型掛載套件的螺絲, 以確保機箱連接穩固。

[1] 僅與 Microsoft Windows 作業系統相容。

# <span id="page-36-0"></span>**55** 插腳背板接頭插腳設定

<span id="page-36-1"></span>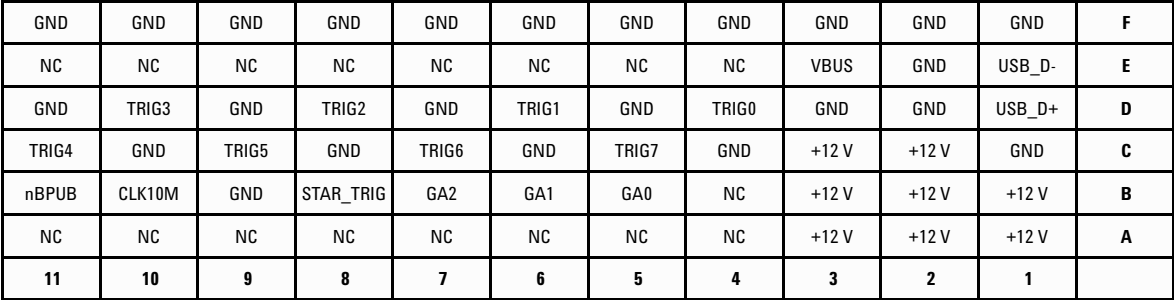

當您的模組是插入 U2781A 機箱時,會採用 55- 插腳背板接頭。請 參閱[表](#page-36-2) 1 中的 SSI 接頭插腳描述。

<span id="page-36-2"></span>圖 **4** 55 插腳背板接頭插腳設定

### 表 **1** SSI 接頭插腳描述

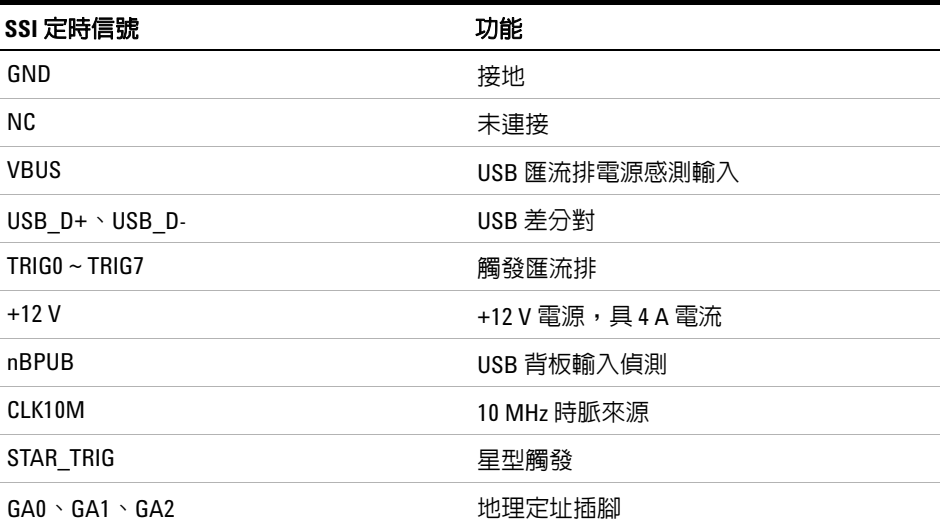

# <span id="page-37-0"></span>其他資訊

### <span id="page-37-1"></span>軟體驅動程式

適用於 IVI-COM 驅動程式和 MATLAB DAQ Adaptor 的軟體元件 和應用程式在 *Agilent USB* 模組式產品和系統產品參考 *DVD-ROM* 中提供。

IVI-COM 驅動程式可用來設計 IVI-COM 環境中的測試儀器, MATLAB DAQ Adaptor 則允許在 MathWorks 環境中控制資料擷 取模組式產品 (U2300A 系列、U2500A 系列和 U2600A 系列 )。

### 安裝 **IVI-COM** 驅動程式

在 Agilent Modular Products Installation Menu 上選取 **Software Driver** > **IVI-COM**,然後選取要安裝之各產品系列的核取方塊。清除 要省略之各產品系列的核取方塊。

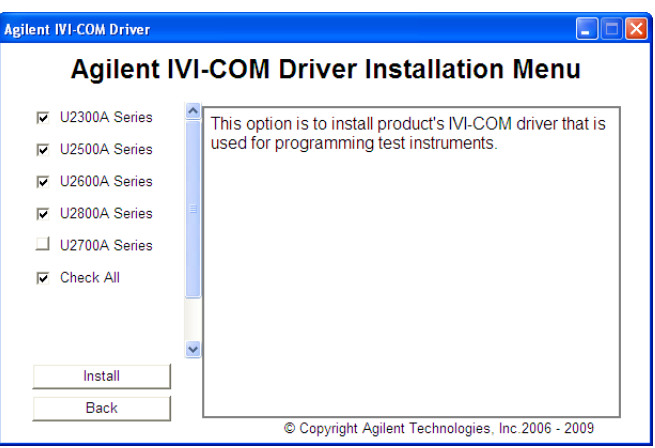

圖 **5** Agilent IVI-COM Driver Installation Menu

- 
- 附註 **•** IVI 共用元件同樣必須在安裝 IVI-COM 驅動程式之前安裝。在下列 IVI 網站中尋找 IVI 共用元件:www.ivifoundation.org。
	- **•** 如有需要,也可以從下列網站下載 IVI-COM 驅動程式: www.agilent.com/find/ivi-com。

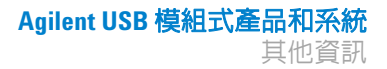

### 安裝 **MATLAB DAQ Adaptor**

在 Agilent Modular Products Installation Menu 上選取 **Software Driver** > MATLAB,然後選取要安裝之各產品系列的核取方塊。清除 要省略之各產品系列的核取方塊。

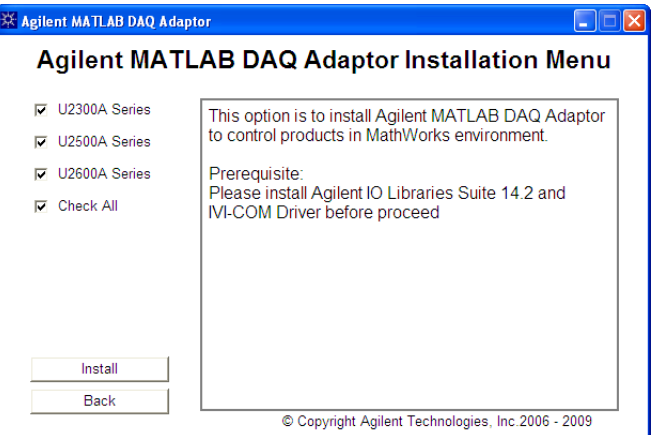

圖 **6** Agilent MATLAB DAQ Adaptor Installation Menu

附註 為搭配 MATLAB 使用這些裝置,您需要安裝 MATLAB 和 Agilent 軟體 元件與應用程式,連接 DAO 模組式產品,並且安裝各自所屬驅動程 式。以下提供 MATLAB 範例:

- **•** www.agilent.com/find/matlab\_u2300a 適用 U2300A 系列 DAQ
- **•** www.agilent.com/find/matlab\_u2500a 適用 U2500A 系列 DAQ
- **•** www.agilent.com/find/matlab\_u2600a 適用 U2600A 系列 DIO
- **•** 如需如何安裝 MATLAB DAQ Adaptor 的詳細資訊,請參閱各產品 系列的 *Using the USB Multifunction Data Acquisition Devices with MATLAB Software Quick Start Guides*。
- **•** 您可以直接從 MATLAB 安裝 DVD-ROM 或是從 MathWorks 網站安 裝 MATLAB 軟體。如果您還沒有 MATLAB 或 MATLAB 的 Data Acquisition Toolbox 軟體,可以從下列位置取得試版: www.mathworks.com/agilent/daq/tryit.html

### <span id="page-39-0"></span>範例程式碼

提供 Agilent VEE、LabVIEW 和 Microsoft (C#、C++、VB7 和 VB6) 軟體平台的範例程式碼,以便協助您開始使用模組式產品。

### 檢視範例程式碼

在 Agilent Modular Products Installation Menu 上選取 **Sample Codes**,然後選擇偏好的程式設計語言類型,如下圖所示。

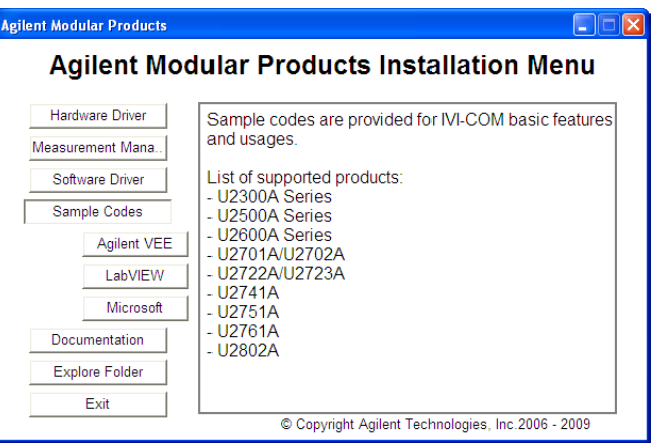

圖 **7** 檢視範例程式碼

### <span id="page-39-1"></span>命令記錄器和轉碼器

Measurement Manager 提供您快速且簡單的設定和控制方式,而 不需要進行程式設計。若要進一步簡化工作,您可以使用所提供的 Command Logger 功能來記錄設定命令,並輕鬆地將其轉換成 Agilent VEE、Microsoft Visual Basic、Microsoft Visual C# 或 Microsoft Visual C++ 程式碼的程式碼片段。

**•** 若要啟動 Command Logger 功能,請啟動 Measurement Manager 並移至 **Tools** > **Command Logger...**。

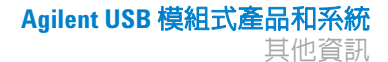

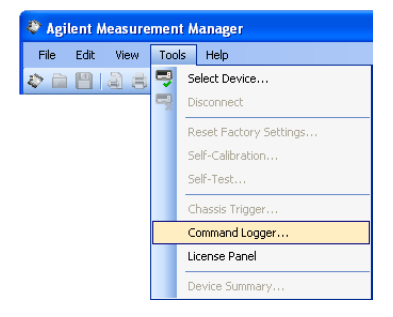

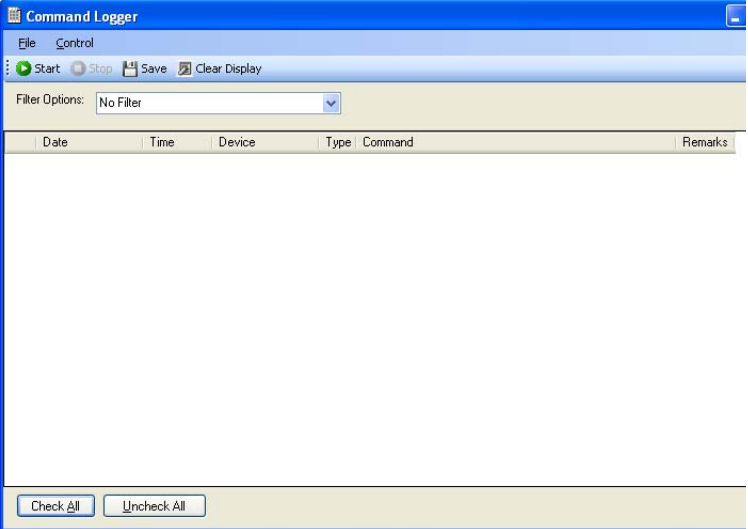

**•** 若要將記錄的指令轉換為其他語言:在指令記錄器視窗中,按一 下 **File** > **Convert Command File**。

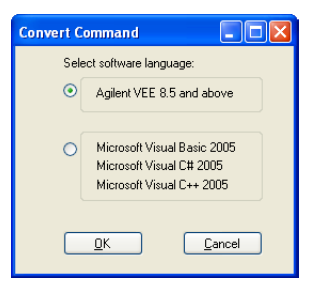

附註 如需如何使用 Command Logger 應用程式的詳細資訊,請參閱 *Agilent Measurement Manager Help File*。

### <span id="page-41-0"></span>啟用您的裝置授權

如果您已購買附有選購產品的 USB 模組式產品,則必須啟動裝置 授權,才能使用其附加功能。您可以透過 Measurement Manager 中 的 Software Licensing 應用程式啟動裝置授權。

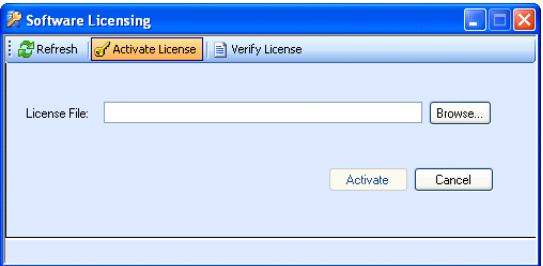

#### 圖 **8** 軟體授權應用程式

- 附註 **•** 如果您未購買附有選購產品的 USB 模組式產品,則不需執行此程 序。請參閱您的模組式產品的相應使用者指南,瞭解有關您的模 組式產品提供的選項的更多資訊。
	- **•** 如果您不希望安裝 Agilent Measurement Manager,則需要啟動 Software Licensing 獨立安裝程式。在 Agilent Modular Products Installation Menu 上選取 **Software Licensing**,然後依照畫面上的 指示進行。
	- **•** 若要啟動裝置授權,請啟動 Measurement Manager 並移至 **Tools** > **License Panel**。

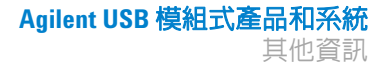

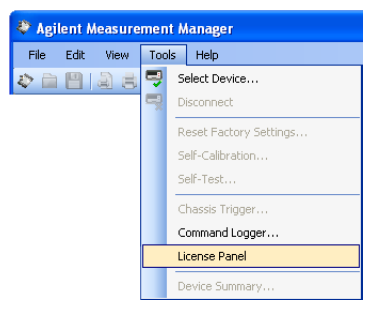

的註 您將需要有效的裝置授權金鑰 (\*.lic)。如果您沒有裝置授權金鑰,則 須至 www.agilent.com/find/softwarelicense 取得您的裝置授權金鑰。 請依照畫面上的指示,為您的裝置取得有效的授權金鑰。

> **•** 若要驗證裝置授權,請從 Software Licensing 視窗中按一下 **Verify License** > **Update License**。

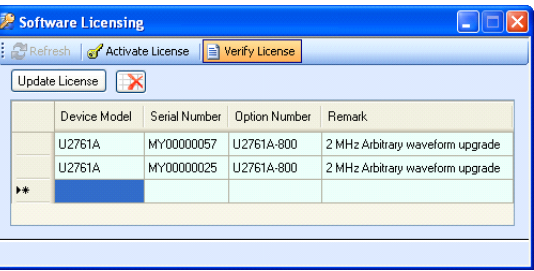

**附註 如需如何使用 Software Licensing 應用程式的詳細資訊,請參閱** *Agilent Measurement Manager Help File*。

#### **Agilent USB** 模組式產品和系統

其他資訊

本頁預留空白。

### **www.agilent.com**

#### 與我們聯絡

若要取得服務、保固或技術協助,請使用 下列電話或傳真號碼與我們聯絡:

美國:

(電話) 800 829 4444(傳真) 800 829 4433 加拿大: (電話) 877 894 4414(傳真) 800 746 4866 中國: (電話) 800 810 0189(傳真) 800 820 2816 歐洲: (電話)31 20 547 2111 日本: (電話)(81) 426 56 7832(傳真) (81) 426 56 7840 韓國: (電話) (080) 769 0800(傳真) (080) 769 0900 拉丁美洲: (電話) (305) 269 7500 台灣: (電話) 0800 047 866 (傳真) 0800 286 331 其他亞太地區國家: (電話) (65) 6375 8100 (傳真) (65) 6755 0042

或造訪 Agilent 全球資訊網網站: www.agilent.com/find/assist

本文件中的產品規格和描述如有變更,恕 不另行通知。請隨時造訪 Agilent 網站,以 瞭解是否有最新修訂內容。

© Agilent Technologies, Inc., 2008 - 2011

2011 年 11 月,第三版 U2702-90004

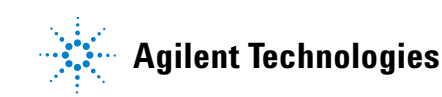